## **UNIVERSIDADE ESTADUAL DE MONTES CLAROS DIRETORIA DE DESENVOLVIMENTO DE RECURSOS HUMANOS GERÊNCIA DE POLÍTICAS DE RECURSOS HUMANOS**

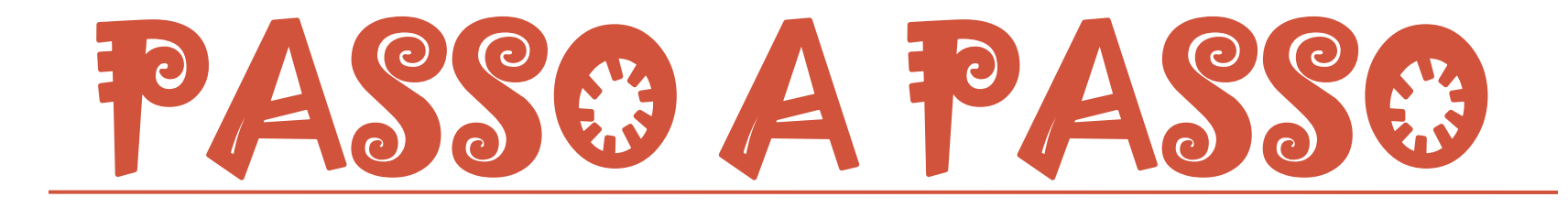

# REQUERIMENTO DE **PROMOÇÃO POR ESCOLARIDADE** ou **INCLUSÃO DE DIPLOMA NA PASTA FUNCIONAL** VIA *SEI!MG*

EM CASO DE DÚVIDAS, ESTAMOS DISPONÍVEIS NOS RAMAIS 8201 E 8206.

# PASSO 1: ACESSAR O "SEI!MG"

Acesse [www.sei.mg.gov.br](http://www.sei.mg.gov.br/), informe o usuário (CPF sem traços/pontos) + senha cadastrada + UNIMONTES (órgão).

Caso ainda não possua acesso, solicite à Diretoria de Tecnologia da Informação (DTI), através do site [www.sei.unimontes.br](http://www.sei.unimontes.br/) ou *e-mail* sei@unimontes.br. Em caso de dúvidas quanto ao cadastro: ramal 8125.

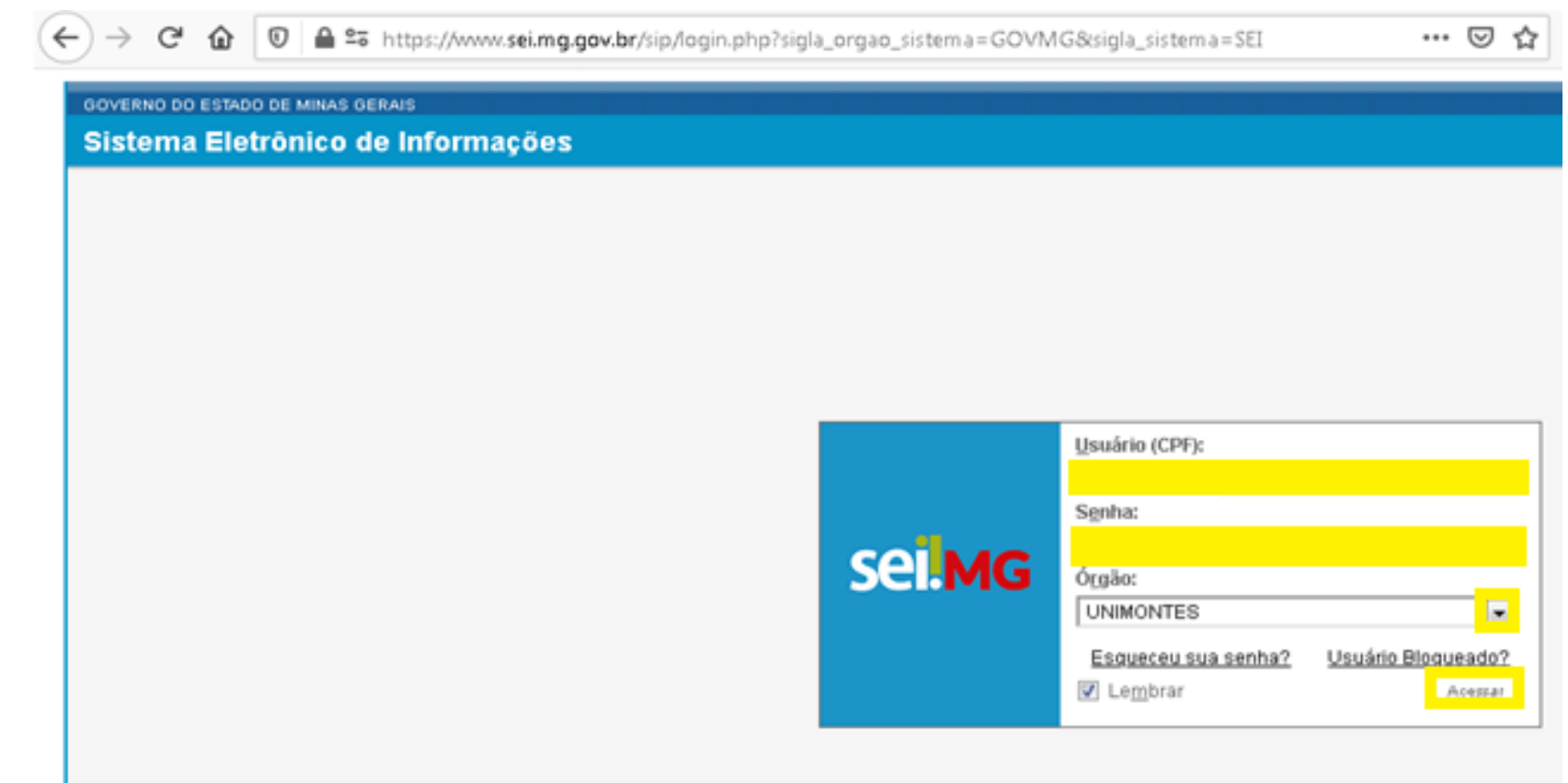

# PASSO 2: INICIAR O PROCESSO

Clique na opção "**Iniciar Processo**" disponível no MENU à *esquerda* da tela.

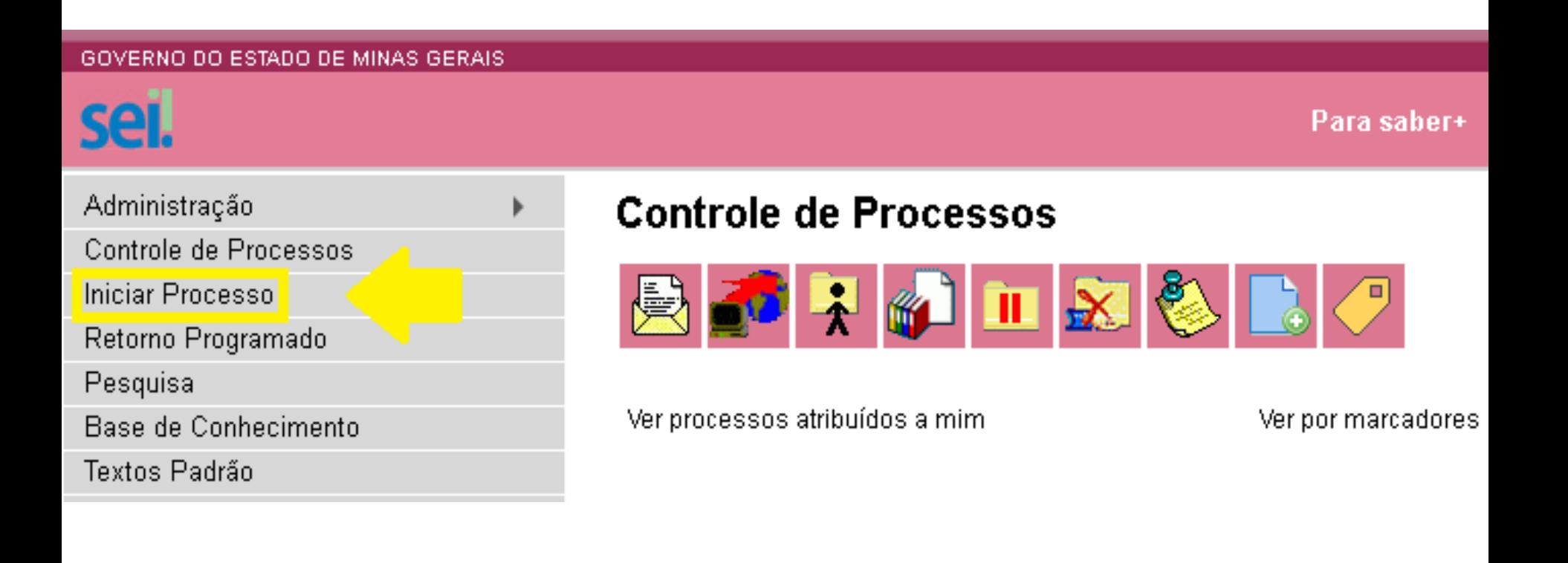

# PASSO 3: ESCOLHER O PROCESSO

Primeiramente, **clique** no símbolo *"+"* e digite a informação abaixo destacada no campo de pesquisa para escolher o tipo de processo.

**Iniciar Processo** 

Escolha o Tipo do Processo O

Preencha:

|RH: Progressão|

RH: Progressão e Promoção

# PASSO 4: DADOS DO PROCESSO

#### **Iniciar Processo**

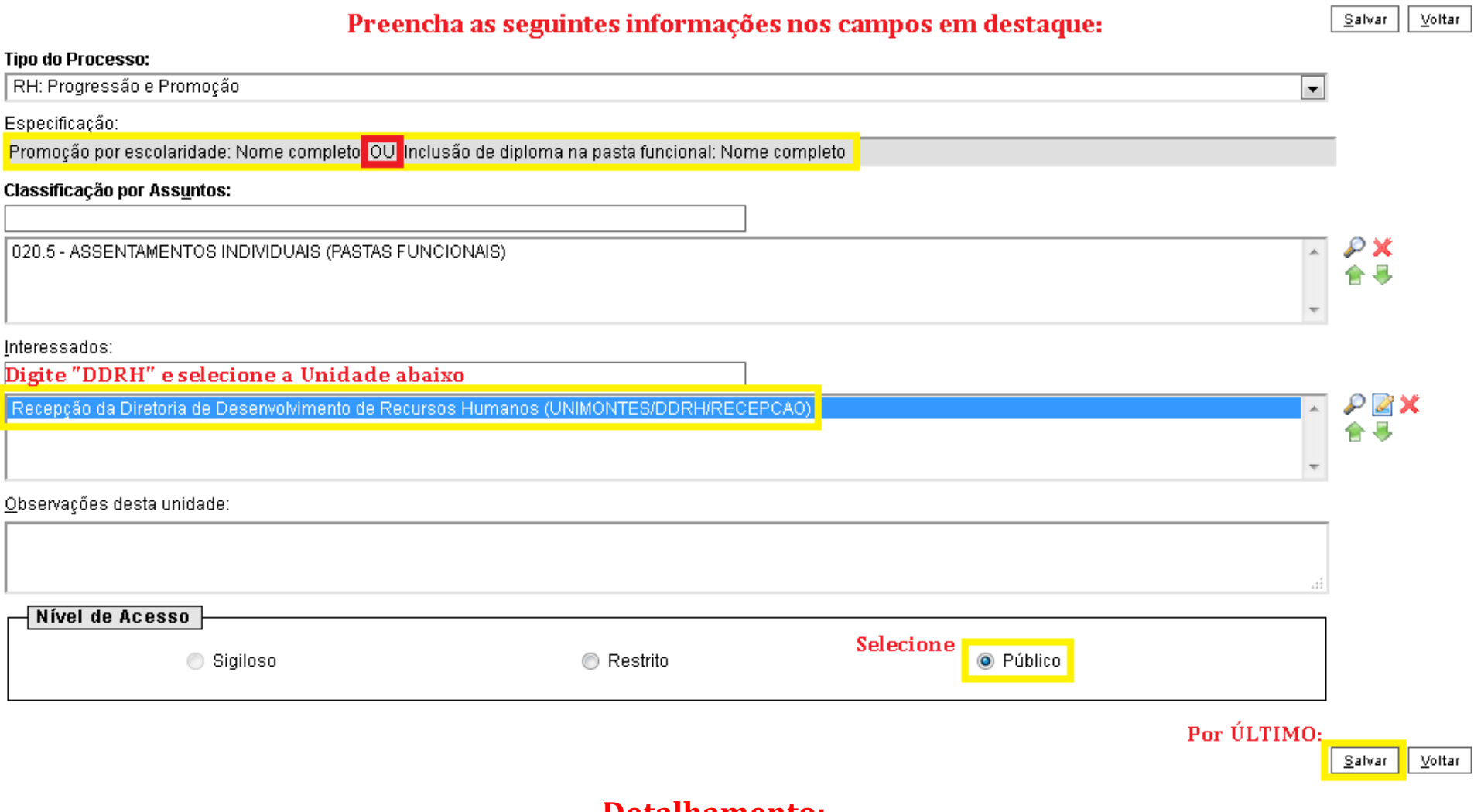

#### **Detalhamento:**

# PASSO 5: INCLUIR O DOCUMENTO

Após a criação do processo, inclua o documento (requerimento) clicando no *ícone em destaque*.

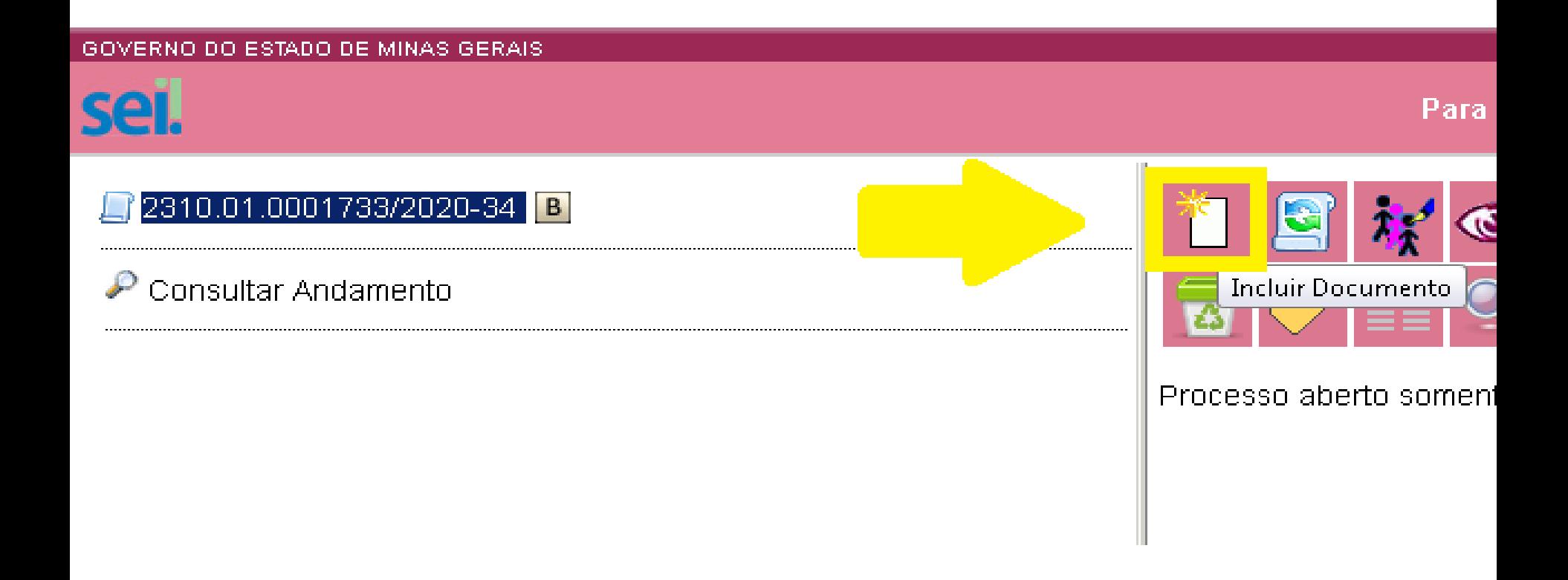

# PASSO 6: GERAR O REQUERIMENTO

Primeiramente, **clique** no símbolo *"+"* e digite a informação abaixo destacada no campo de pesquisa para escolher o tipo de documento.

## Gerar Documento

Escolha o Tipo do Documento: C

Preencha e selecione:

RH-REQUERIMENTOS

RH - Requerimentos Diversos

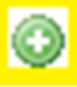

# PASSO 7: DADOS DO REQUERIMENTO

### **Gerar Documento**

Preencha os campos em destaque com as informações abaixo:

Confirmar Dados Voltar

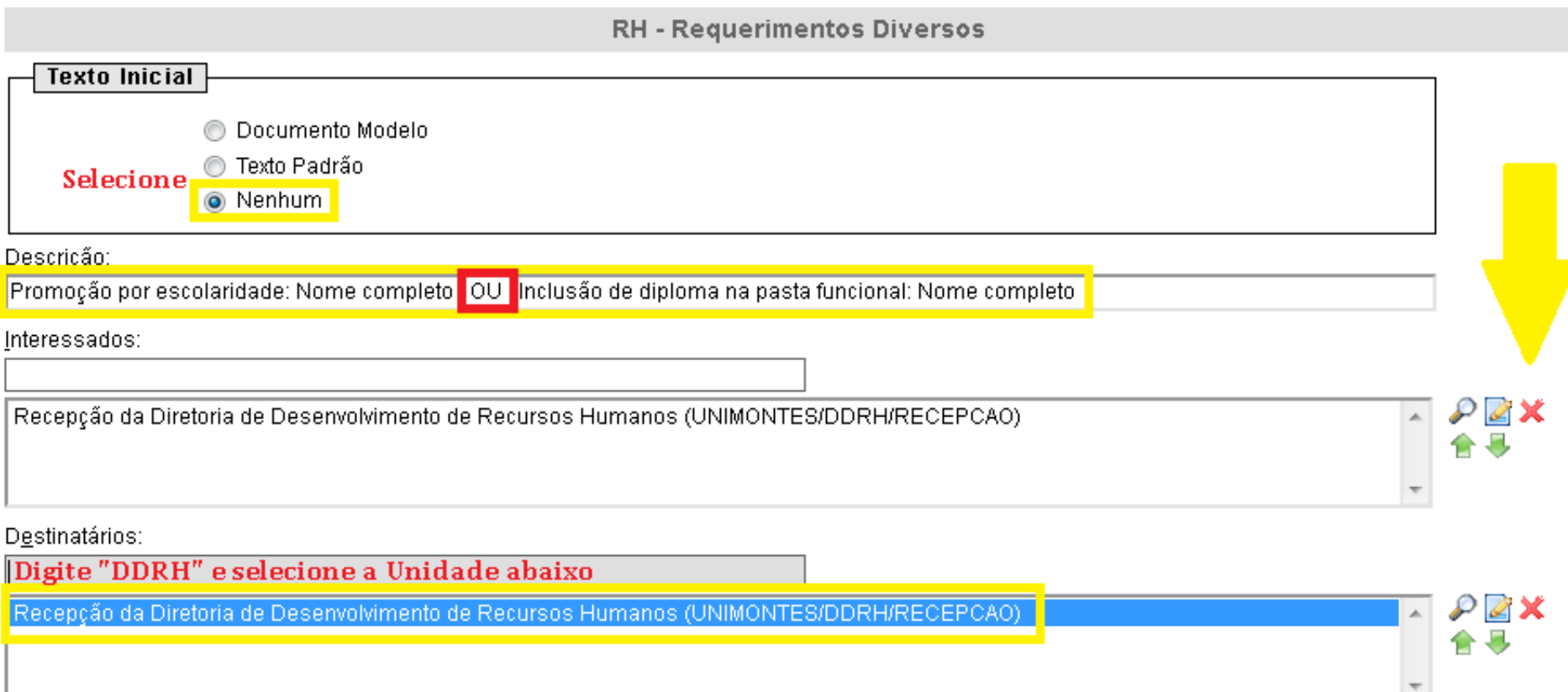

### *CONTINUA***...**

# PASSO 7.1: DADOS DO REQUERIMENTO

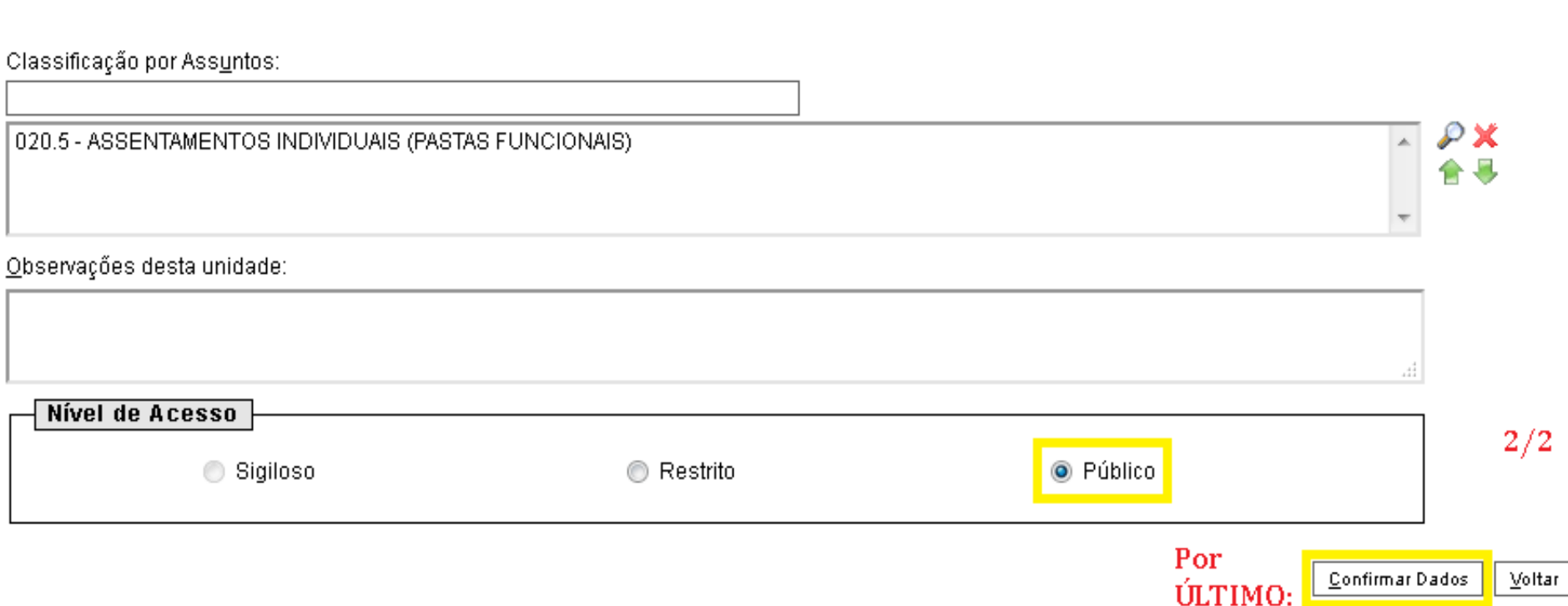

# PASSO 8: PREENCHER O REQUERIMENTO

A *janela* abaixo abrirá *automaticamente*.

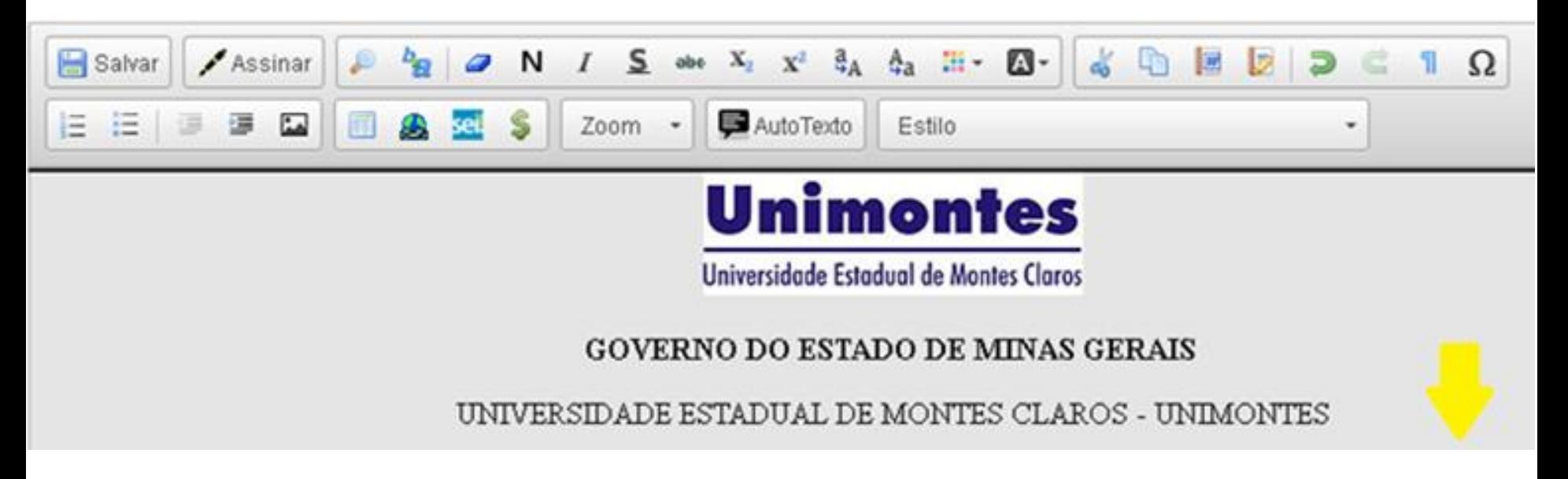

### Caso não abra, *clique* no **ícone em destaque**.

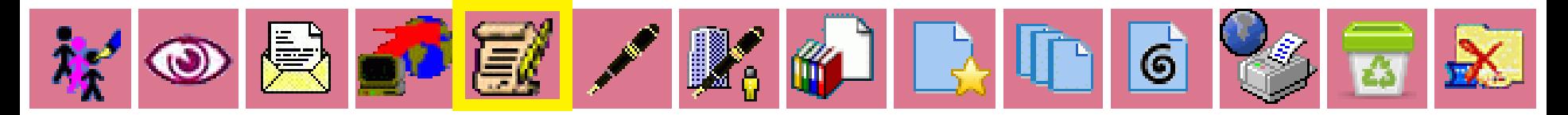

# PASSO 8.1: PREENCHER O REQUERIMENTO

Após o preenchimento de todos os campos, **salve** e **assine**.

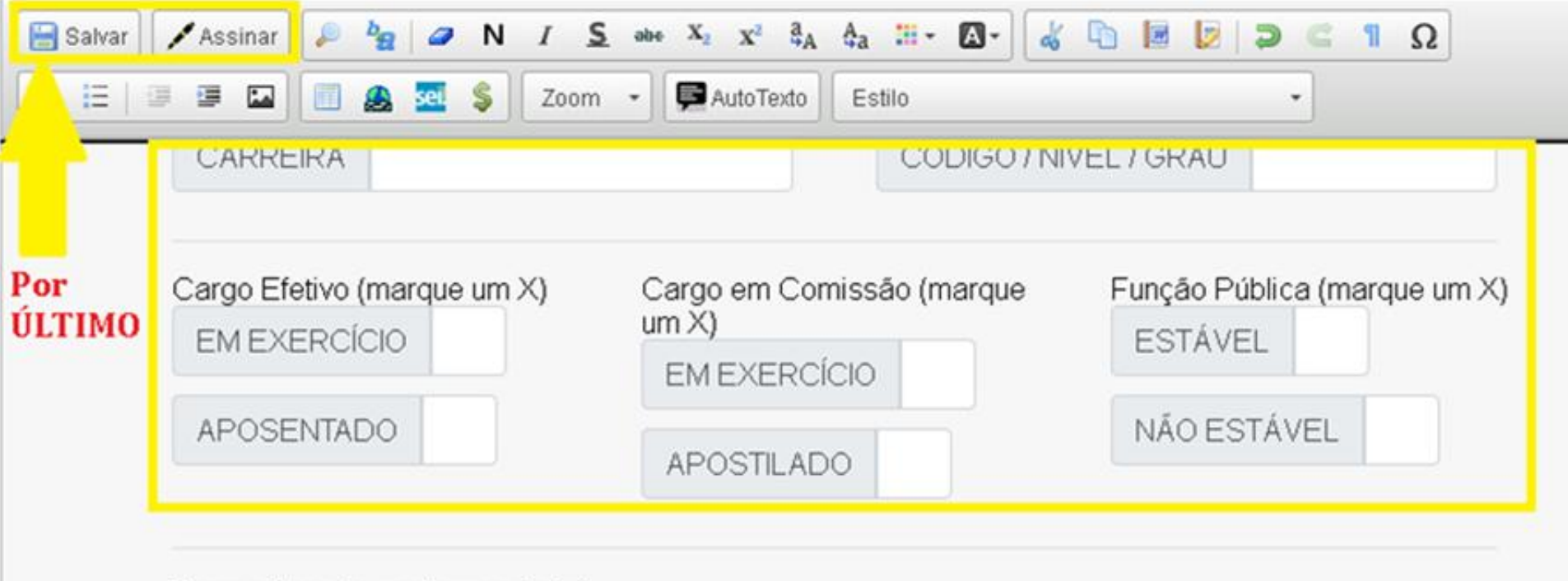

Requerimento na forma da lei

**MODELO PADRÃO ABAIXO:**

# PASSO 8.2: PREENCHER O REQUERIMENTO

### **No campo acima indicado, TRANSCREVA (obrigatoriamente) as seguintes informações,** *CONFORME o caso* **(ver passos 8.2 e 8.3 para enquadrar):**

## **PARA REQUERER "PROMOÇÃO POR ESCOLARIDADE"**

#### **"**

Pelo presente instrumento infra-assinado, venho requerer promoção por escolaridade nos termos da Lei nº 15.463, de 15 de janeiro de 2005, conforme o documento comprobatório da escolaridade concluída, em anexo.

Escolaridade apresentada: Ensino fundamental /**ou**/ Ensino médio /**ou**/ Ensino superior /**ou**/ Pós-graduação /**ou**/ Mestrado /**ou**/ Doutorado.

*Caso não apresente diploma ou certificado, mas declaração de conclusão ou ata, nesta solicitação,*

*informe também, no mesmo campo, a seguinte declaração:* **+**

Declaro estar ciente da necessidade de apresentação do diploma ou certificado de conclusão de curso, no prazo de até 01 (um) ano a contar da data deste protocolo, sendo sujeito, automaticamente, a tornar sem efeito a concessão da promoção por escolaridade, caso não apresente, nesse prazo, a documentação exigida.

# PASSO 8.3: PREENCHER O REQUERIMENTO

### **PARA REQUERER**

## **"INCLUSÃO DE DIPLOMA NA PASTA FUNCIONAL"**

Hipótese adequada para a *substituição* de Declaração ou Ata, apresentados no ato do Requerimento de Promoção por Escolaridade, *por Diploma ou Certificado*.

#### **"**

Pelo presente instrumento infra-assinado, venho requerer a inclusão, em minha pasta funcional, do documento comprobatório de escolaridade concluída, relativo à promoção por escolaridade anteriormente solicitada.

Escolaridade apresentada: Ensino fundamental /**ou**/ Ensino médio /**ou**/ Ensino superior /**ou**/ Pós-graduação /**ou**/ Mestrado /**ou**/ Doutorado.

Documento apresentado: Diploma /**ou**/ Certificado.

# PASSO 9: ASSINAR O REQUERIMENTO

Após clicar em "salvar" e em "assinar", a *janela* abaixo deve *abrir automaticamente*. Selecione seu cargo, inclua sua senha de acesso e, por fim, clique em "Assinar".

### Assinatura de Documento

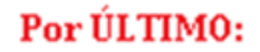

Assinar

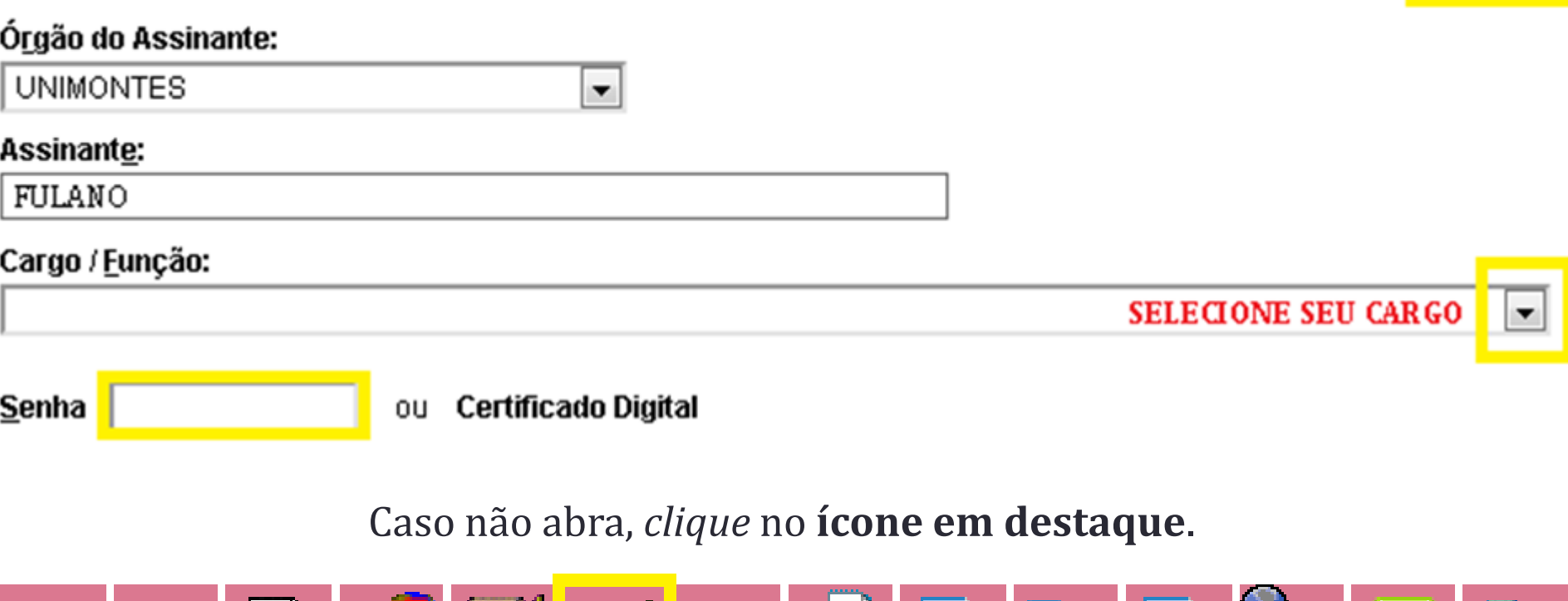

 $\triangle$ 

# PASSO 10: INCLUIR O ANEXO

Após a criação do requerimento, inclua o anexo (documento externo) em seu processo, clicando no ícone em destaque.

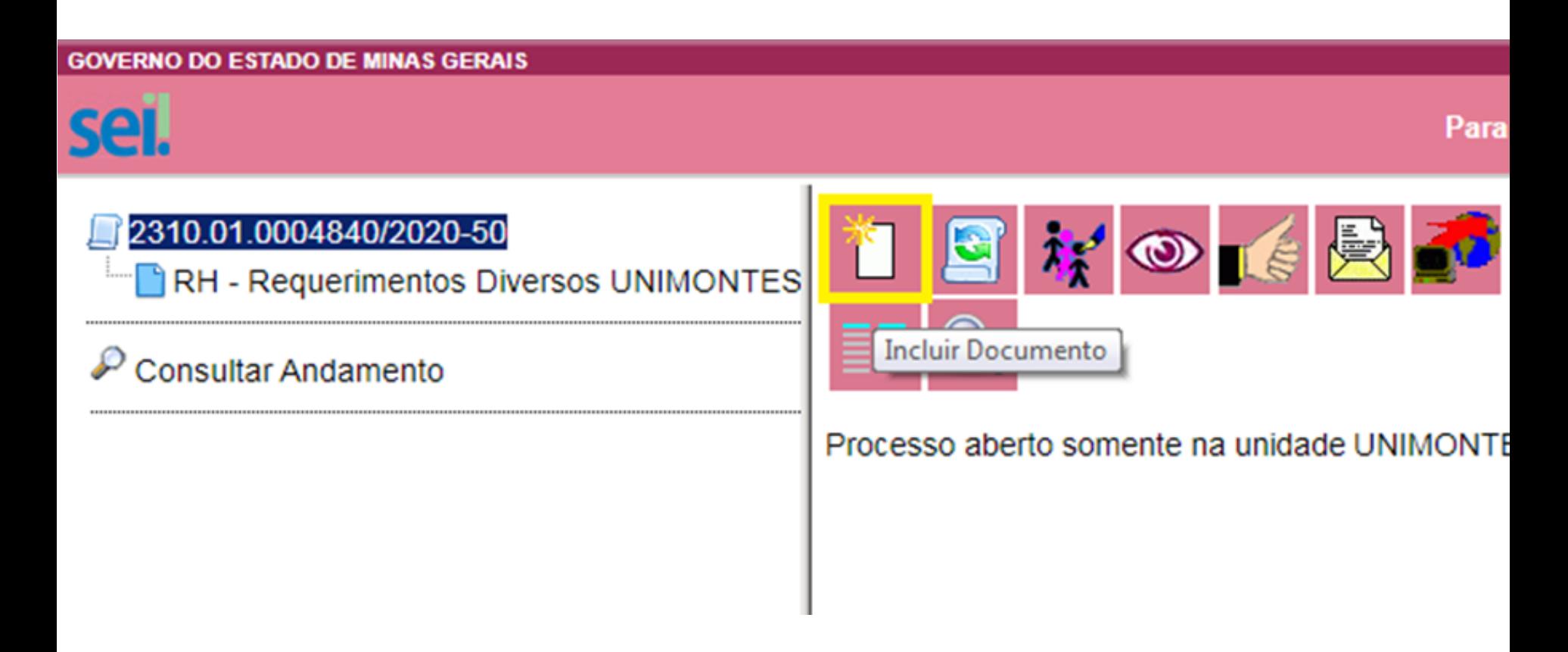

# PASSO 11: GERAR O DOCUMENTO

Primeiramente, **clique no símbolo** "*+*" e digite a informação abaixo destacada no campo de pesquisa para escolher o tipo de documento.

## **Gerar Documento**

**Escolha o Tipo do Documento:** 

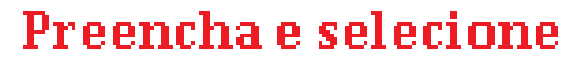

Externo

<u>Externo</u>

# PASSO 11.1: DADOS DO DOCUMENTO

Confirmer Dedos

### **Registrar Documento Externo**

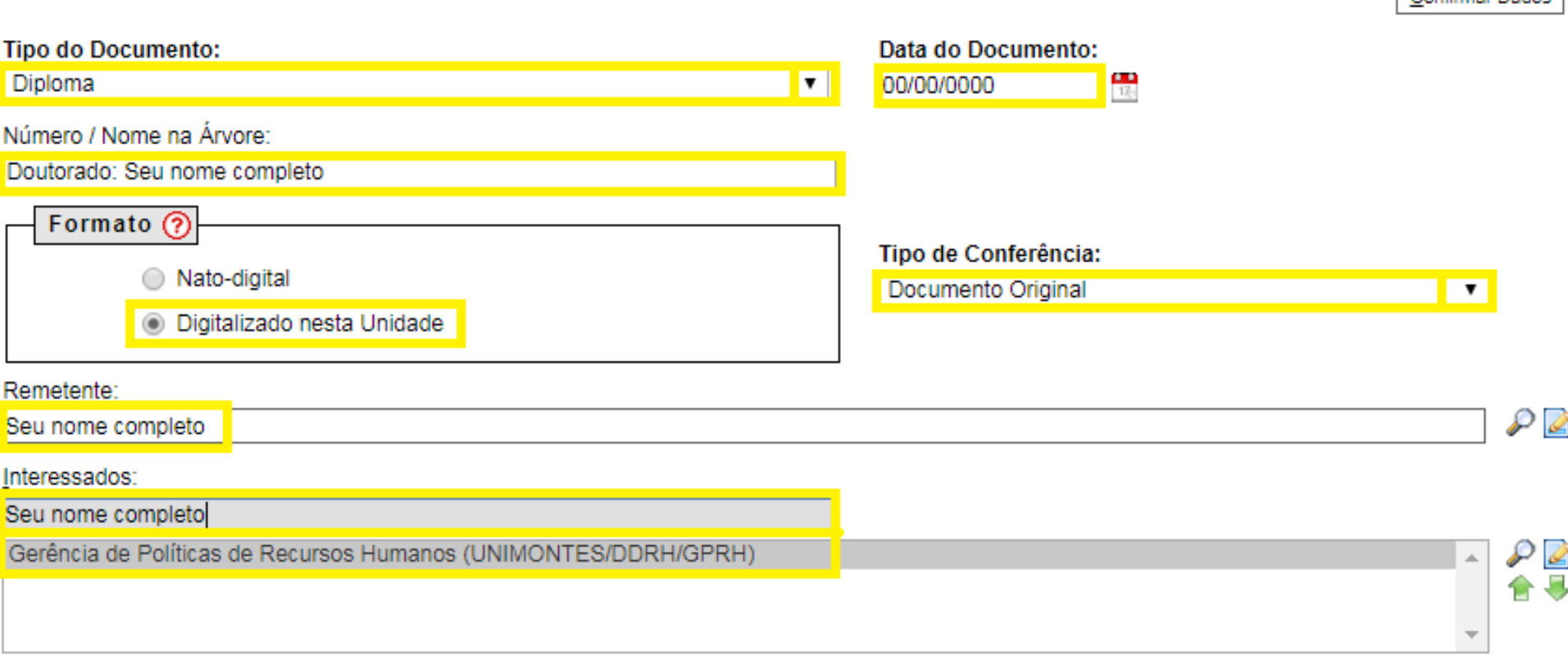

*CONTINUA***...**

# PASSO 11.2: DADOS DO DOCUMENTO

Classificação por Assuntos:

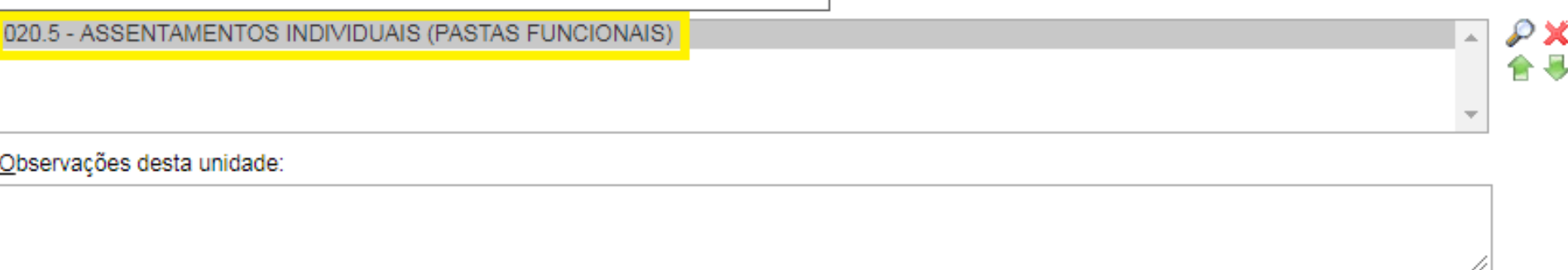

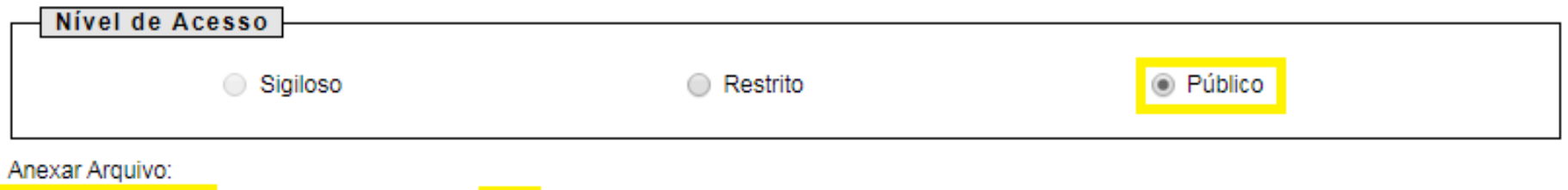

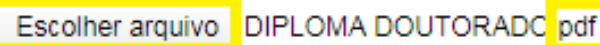

Lista de Anexos (1 registro):

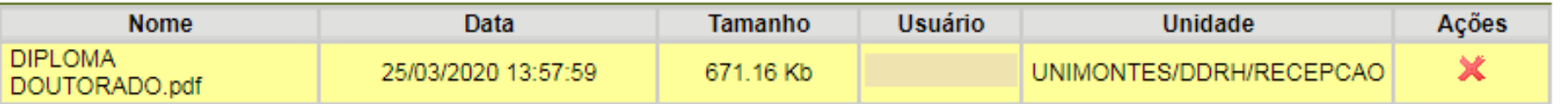

# PASSO 12: AUTENTICAR ANEXO

Após a inclusão do documento externo (anexo), **autentique-o** clicando no *ícone destacado*.

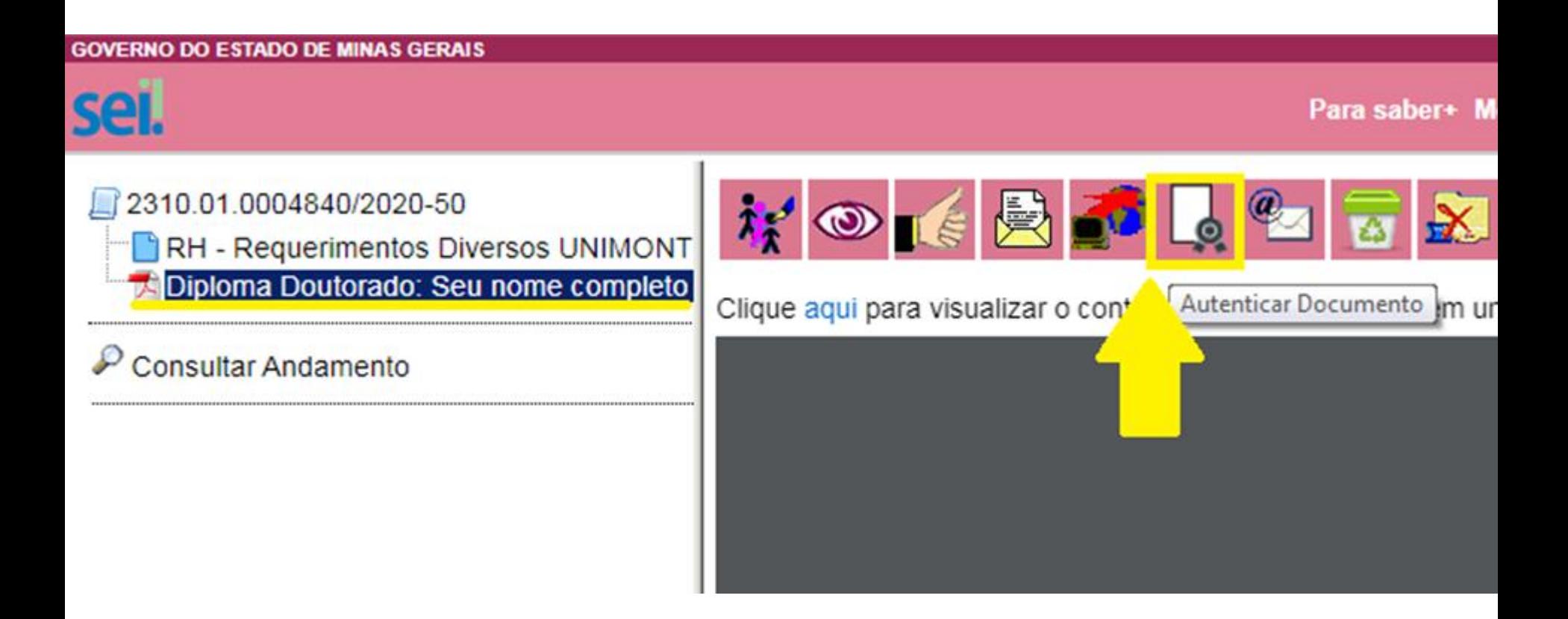

# PASSO 12.1: AUTENTICAR ANEXO

Ao clicar no ícone "Autenticar Documento", a tela abaixo *abrirá automaticamente*. Selecione seu cargo, inclua sua senha de acesso e, por fim, clique em "Assinar".

 $\mathbf{u} = \mathbf{v}$  . As a set of  $\mathbf{v}$ 

 $\mathcal{A} = \mathcal{A}$  , we have a set of  $\mathcal{A}$ 

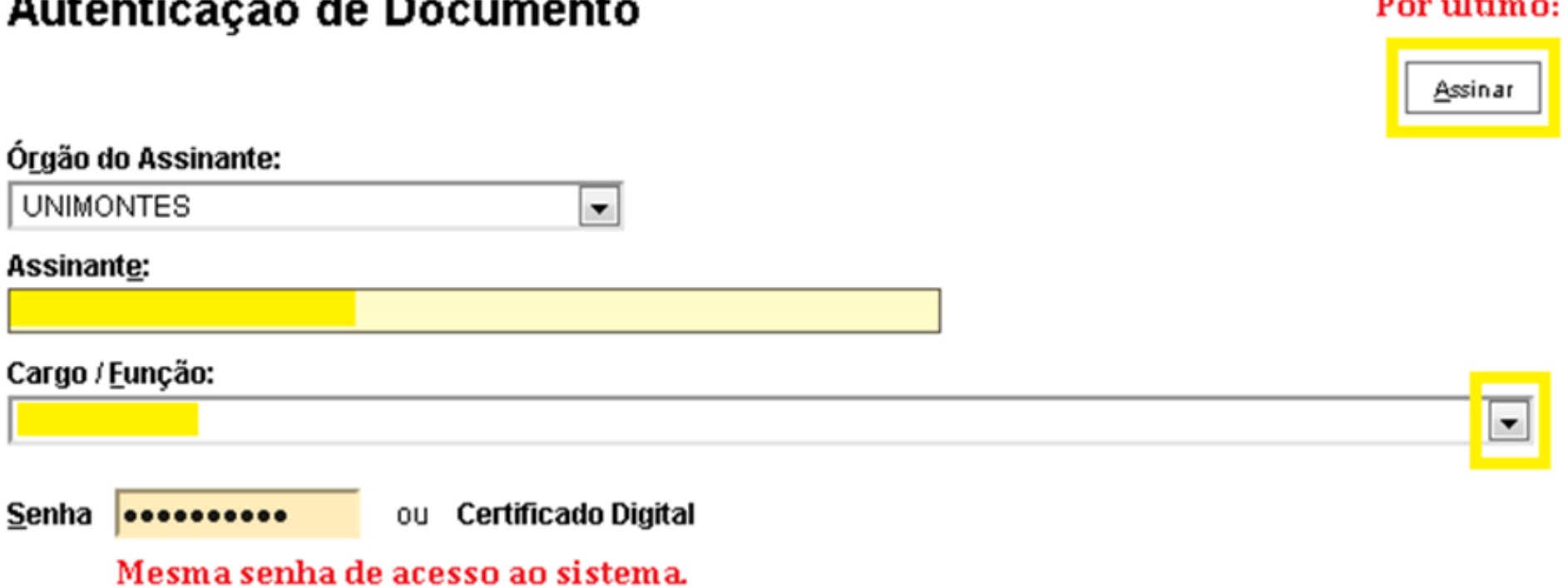

# PASSO 13: ENVIAR O PROCESSO

**ATENÇÃO**: Certifique-se de que as informações do requerimento estão corretas e que consta sua assinatura digital.

Para abrir a janela de envio, *clique no ícone em destaque*.

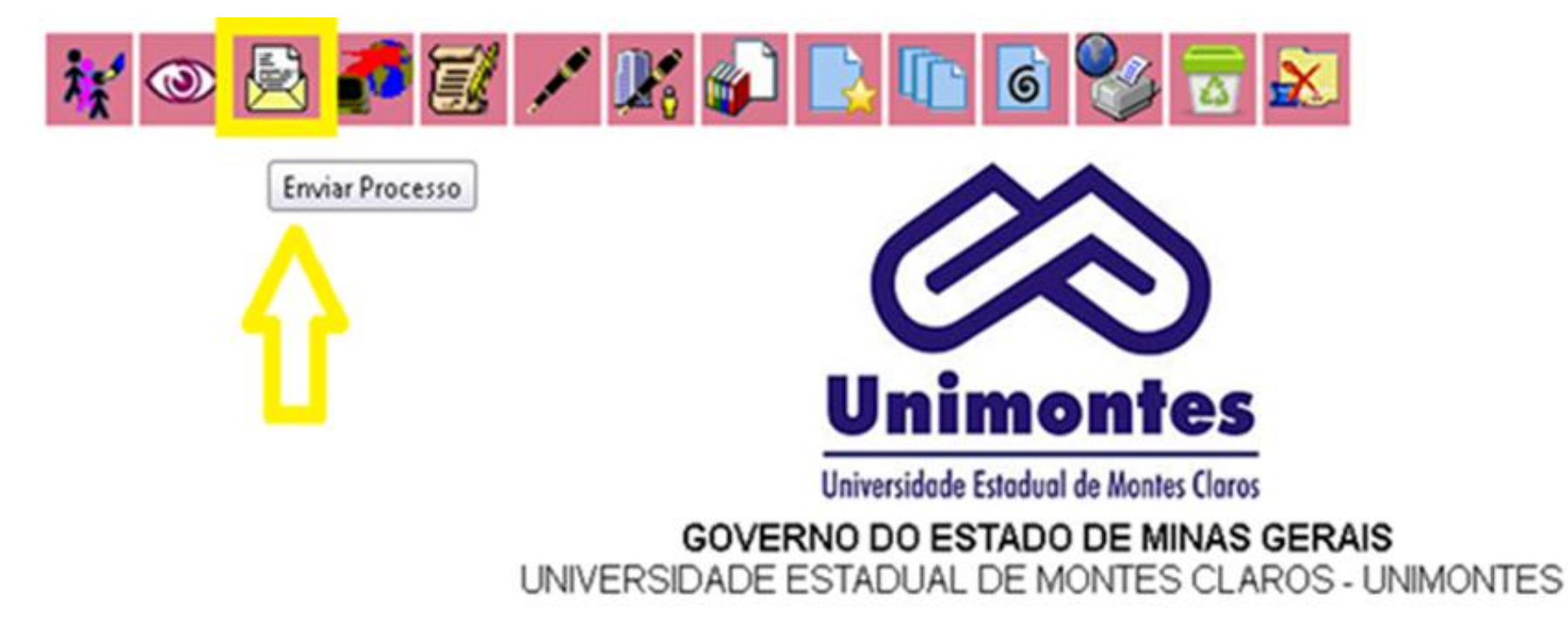

## **REQUERIMENTOS DIVERSOS - RH**

# PASSO 13.1: ENVIAR O PROCESSO

Inclua o setor de destino "**UNIMONTES/DDRH/RECEPCAO**" no campo "Unidades", marque "Manter processo aberto" (para acompanhar) e clique no ícone "Enviar".

### **Enviar Processo**

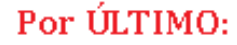

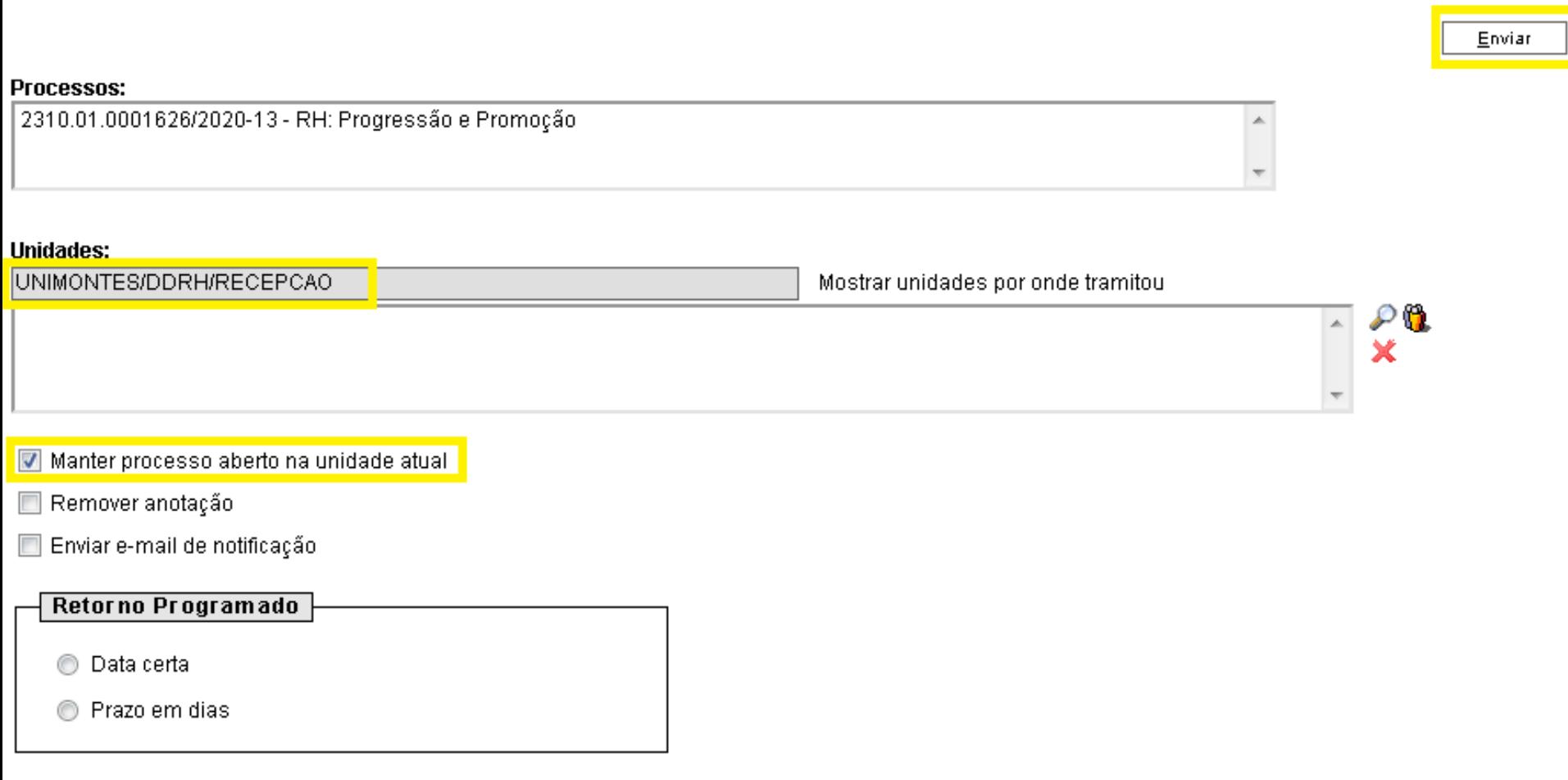

# PASSO 14: ACOMPANHAR PROCESSO

Para acompanhar o processamento da solicitação, acesse a opção "Consultar Andamento" disponível dentro do Processo à esquerda, conforme destacado.

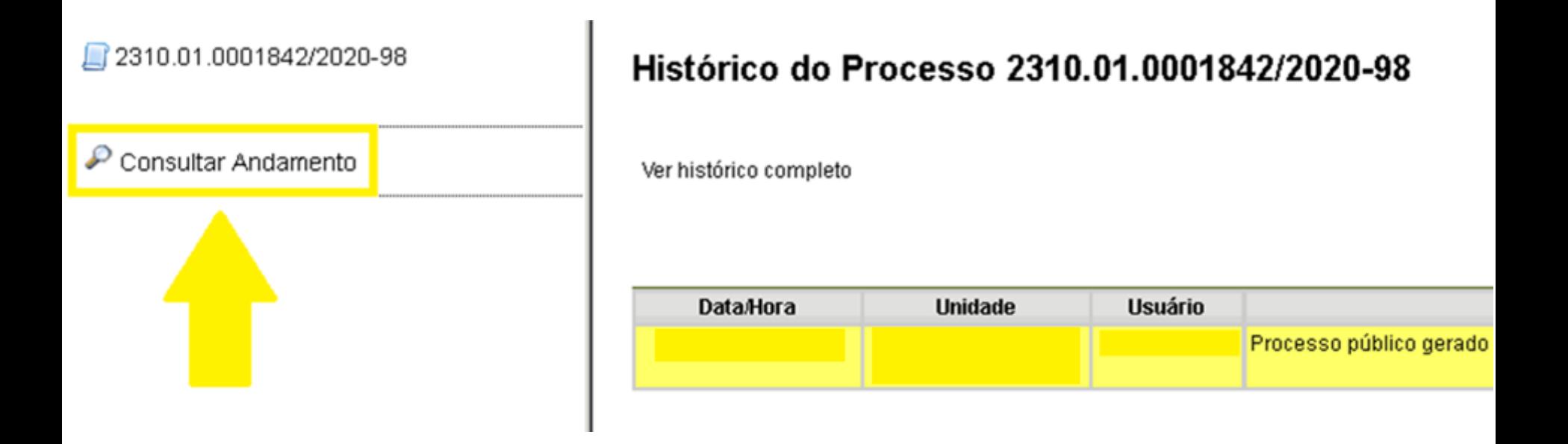

Em caso de *dúvidas após o protocolo*, contate o setor competente: (38) 3229-8206 | madison.santana@unimontes.br